# **Részegységek**

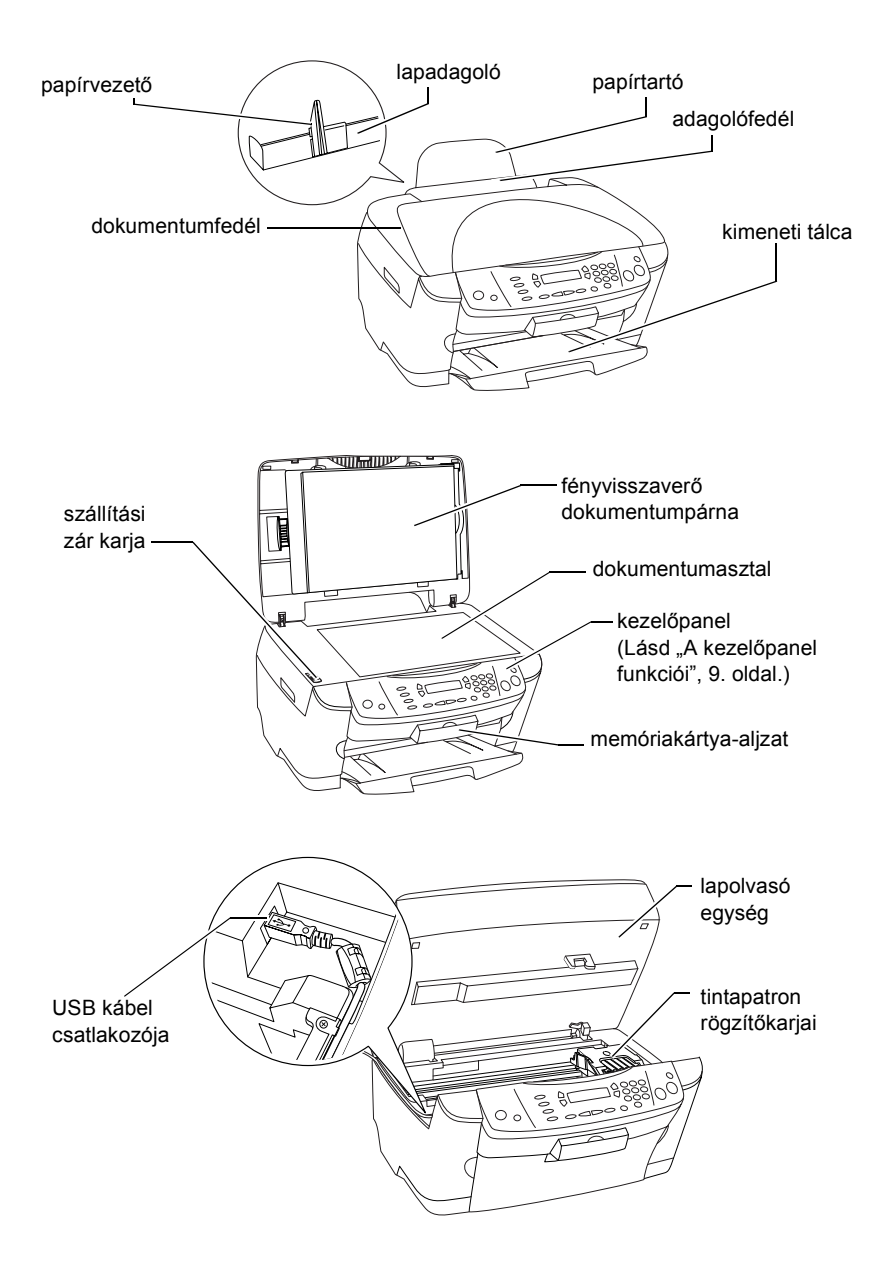

# **FPSON STYLLIS... PHOTO RX500**

### Multifunkciós készülék

Minden jog fenntartva. A jelen kiadvány semmiféle része sem reprodukálható, tárolható visszakereső-rendszerben vagy vihető át bármiféle eszközzel, elektronikusan, mechanikusan, fénymásolással, felvétellel vagy bármilyen más módszerrel a SEIKO EPSON CORPORATION előzetes írásbeli engedélye nélkül. A jelen dokumentumban lévő információk csak az ezzel a készülékkel történő felhasználásra vonatkoznak. Az EPSON nem felelős az olyan esetekért, amikor ezeket az információkat más készülékekre alkalmazzák.

Sem a SEIKO EPSON CORPORATION, sem bármely leányvállalata nem vállal felelősséget a termék megvásárlójának vagy harmadik félnek olyan káráért, veszteségéért, költségéért vagy kiadásáért, amely a következőkből származik: baleset, a termék nem rendeltetésszerű vagy helytelen használata, a termék jogosulatlan módosítása, javítása vagy megváltoztatása, illetve (az Egyesült Államok kivételével) a SEIKO EPSON CORPORATION üzemeltetési és karbantartási utasításainak nem pontos betartása.

A SEIKO EPSON CORPORATION nem vállal felelősséget az olyan károkért és problémákért, amelyek a SEIKO EPSON CORPORATION által Eredeti EPSON terméknek, vagy az EPSON által jóváhagyott terméknek nem minősített kiegészítők vagy fogyóeszközök használatából származnak.

A SEIKO EPSON CORPORATION nem tehető felelőssé az olyan károkért, amelyek a SEIKO EPSON CORPORATION által EPSON jóváhagyott terméknek nem minősített bármely csatlakozókábel használatából következő elektromágneses interferenciából származnak.

Az EPSON<sup>®</sup> a SEIKO EPSON CORPORATION bejegyzett védjegye, az EPSON Stylus™ a SEIKO EPSON CORPORATION védjegye.

Copyright 2001 SEIKO EPSON CORPORATION. Minden jog fenntartva. A PRINT Image Matching™ a SEIKO EPSON CORPORATION védjegye. A PRINT Image Matching embléma a SEIKO EPSON CORPORATION védjegye.

Copyright 2002 SEIKO EPSON CORPORATION. Minden jog fenntartva. Az USB DIRECT-PRINT a SEIKO EPSON CORPORATION védjegye. Az USB DIRECT-PRINT logó a SEIKO EPSON CORPORATION védjegye.

A Microsoft<sup>®</sup> és a Windows<sup>®</sup> a Microsoft Corporation bejegyzett védjegye.

Az Apple<sup>®</sup> és a Macintosh<sup>®</sup> az Apple Computer, Inc bejegyzett védjegye.

A DPOF™ a CANON INC., az Eastman Kodak Company, a Fuji Photo Film Co., Ltd. és a Matsushita Electric Industrial Co., Ltd védjegye.

Az SD<sup>™</sup> egy védjegy.

A Memory Stick, a MEMORY STICK, a Memory Stick PRO és a MEMORY STICK PRO a Sony Corporation védjegye.

Az xD-Picture Card™ a Fuji Photo Film Co.,Ltd védjegye.

**Általános nyilatkozat:** A dokumentumban előforduló egyéb termékneveket kizárólag azonosítás céljából használtuk, tulajdonosaik védjeggyel láthatták el őket. Az EPSON ezekkel a védjegyekkel kapcsolatban semmiféle jogra nem tart igényt.

Copyright © 2003 SEIKO EPSON CORPORATION, Nagano, Japán.

## Bevezetés

# *Tartalom*

#### *[Biztonsági el](#page-4-0)őírások*

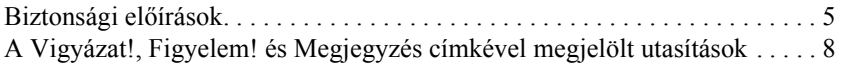

### *A kezelő[panel használata](#page-8-1)*

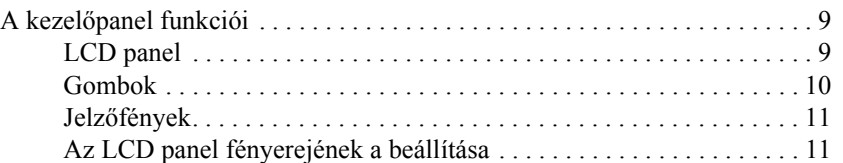

#### *[Másolás](#page-11-0)*

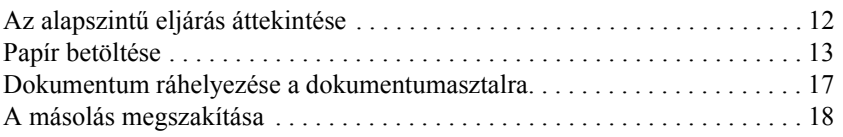

#### *[Nyomtatás közvetlenül memóriakártyáról](#page-18-0)*

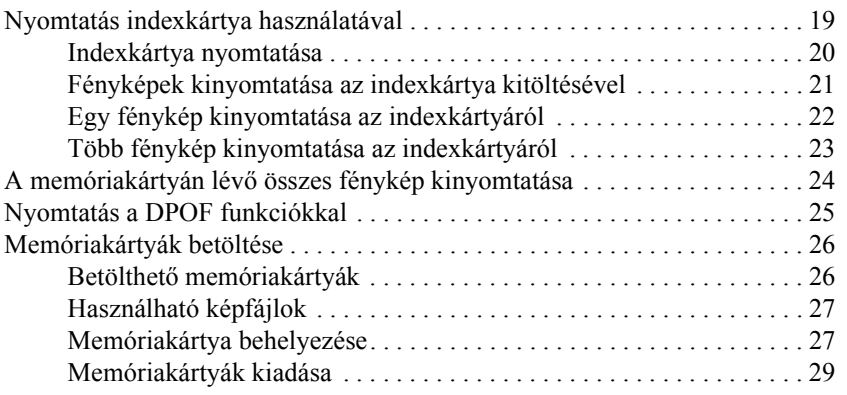

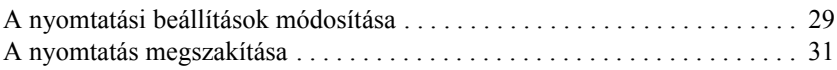

### *[Beolvasás az LCD panel és a gombok segítségével](#page-31-0)*

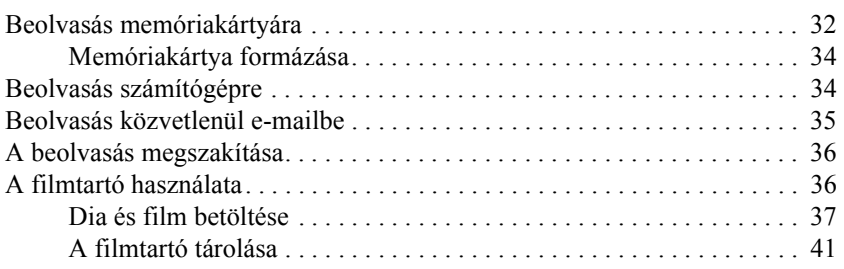

### *[A tintapatronok cseréje](#page-42-0)*

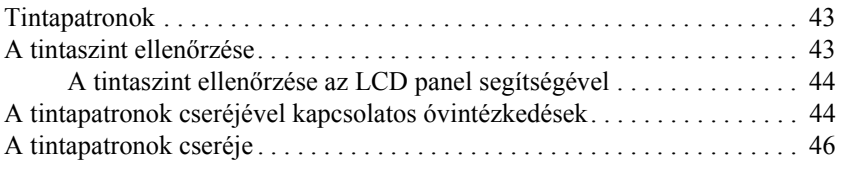

# <span id="page-4-0"></span>*Biztonsági előírások*

# <span id="page-4-1"></span>*Biztonsági előírások*

A készülék üzembe helyezését és használatbavételét megelőzően figyelmesen tanulmányozza át ezt a részt.

### *A készülék elhelyezése*

- ❏ Kerülje az olyan helyeket, ahol hirtelen változhat a hőmérséklet vagy a páratartalom. Óvja a készüléket a közvetlen napsütéstől, az erős fénytől és a hőforrásoktól.
- ❏ Az olyan helyeket is kerülje, ahol pornak, ütődés vagy rázkódás veszélyének van kitéve a készülék.
- ❏ A készülék körül hagyjon elegendő helyet a megfelelő szellőzéshez.
- ❏ A készüléket helyezze fali konnektor közelébe, ahol a tápkábelt könnyen be lehet dugni és ki lehet húzni.
- ❏ Olyan kemény, stabil felületre helyezze a készüléket, amely minden irányban túlnyúlik a készülék talpán. Ha fali polcra helyezi a készüléket, hagyjon legalább 10 cm helyet a fal és a készülék között. A készülék döntött helyzetben nem működik megfelelően.
- ❏ A készüléket tárolás és szállítás közben nem szabad megdönteni, oldalára vagy felfordítva elhelyezni, ellenkező esetben a tinta kifolyhat a patronokból.

### *Az áramforrás kiválasztása*

- ❏ Csak a készülék hátulján található címkén feltüntetett paraméterekkel rendelkező áramforrást használjon.
- ❏ A készülékhez csak a mellékelt tápegységet használja. Más kábel használata áramütést okozhat és tűzveszélyes.
- ❏ A készülék tápkábele csak ehhez a készülékhez használható. Ha más készülékhez használják, tűz keletkezhet, vagy áramütést okozhat.
- ❏ Győződjön meg róla, hogy a váltóáramú tápkábel megfelel a helyi biztonsági szabványoknak.
- ❏ Ne használjon sérült vagy kopott tápkábelt.
- ❏ Ha hosszabbító kábellel használja a készüléket, ügyeljen rá, hogy az összes csatlakoztatott berendezés amperben mért áramfelvétele ne haladja meg a hosszabbító vezeték engedélyezett áramerősségét. Arra is ügyeljen, hogy a fali konnektorba csatlakozó összes készülék együttes áramfelvétele ne haladja meg a konnektor engedélyezett áramleadását.
- ❏ Ha a készüléket Németországban szeretné használni, akkor rövidzár és túláram elleni megfelelő védelme érdekében az épület áramkörét 10 vagy 16 amperes kismegszakítóval kell ellátni.

### *Memóriakártya használata*

- ❏ Ne vegye ki a memóriakártyát és ne kapcsolja ki a készüléket, miközben a számítógép és a memóriakártya kommunikál egymással (amikor a memóriakártya jelzőfénye villog).
- ❏ A memóriakártya használatának módja annak típusától függ. További tudnivalók a memóriakártyához mellékelt dokumentációban találhatók.
- ❏ Csak olyan memóriakártyát használjon, amely kompatibilis a készülékkel. További információ: "Betölthető memóriakártyák", [26. oldal](#page-25-2).

### <span id="page-5-0"></span>*A tintapatronok kezelése*

- ❏ Ügyeljen arra, hogy a csomagolásból való kivétel során ne törje le a tintapatron szélén lévő füleket.
- ❏ A tintapatronokat olyan helyen tárolja, ahol gyermekek nem érhetik el. Ne engedje, hogy gyerekek igyanak a tintapatronból, vagy bármilyen más módon hozzáférjenek.
- ❏ A használt tintapatronokat elővigyázatosan kezelje, mert a tintaátömlő nyílásnál tintamaradványok lehetnek. Ha festék kerül a bőrére, szappannal és vízzel azonnal mossa le. Ha a szemébe kerül tinta, azonnal mossa ki bő vízzel. Ha továbbra is kellemetlen érzései vannak, vagy látási problémákat tapasztal, azonnal forduljon orvoshoz.
- ❏ Ne érintse meg a patron oldalán lévő zöld chipet. Ez kárt tehet a tintapatronban.

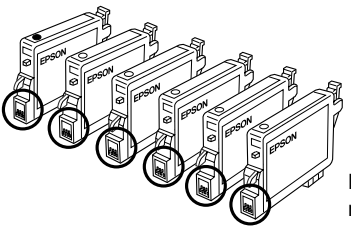

Ne érjen hozzá a bekarikázott részekhez.

❏ Ne távolítsa el és ne tépje le a patronon lévő címkét, mert különben kifolyhat a tinta.

### *A készülék használata*

- ❏ Nyomtatás közben soha ne dugja kézét a készülékbe, és ne próbálja megérinteni a tintapatronokat.
- ❏ Ne fedje le és ne torlaszolja el a készülék nyílásait.
- ❏ Ne próbálja saját kezűleg javítani a készüléket.
- ❏ Ha a következő helyzetek bármelyike előállna, húzza ki a készüléket a konnektorból, majd forduljon a javításhoz értő szakemberhez: A tápkábel vagy csatlakozója megsérült, folyadék került a készülékbe, a készüléket leejtették, vagy borítása megsérült, a készülék nem a megszokott módon működik, vagy feltűnően megváltozott a teljesítménye.
- ❏ Ne dugjon egyéb tárgyakat a készülék nyílásaiba.
- ❏ Ne öntsön folyadékot a készülékbe.
- ❏ Ne hagyja úgy a készüléket, hogy nincsenek benne a tintapatronok. Ha a készüléket sokáig úgy hagyja, hogy nincsenek benne a tintapatronok, beszáradhat a nyomtatófúvókákban maradt tinta, és előfordulhat, hogy nem fog tudni nyomtatni.

### *Az LCD kijelző használata*

- ❏ Csak puha, száraz törlőruhával tisztítsa a kijelzőt. Ne tisztítsa folyadékkal vagy vegyszerrel.
- ❏ Ha megrongálódik a készülék kijelzője, vegye fel a kapcsolatot az eladóval.
- ❏ Ha az LCD kijelző belsejében lévő folyadék kifolyik, és a kezére kerül, vízzel és szappannal mossa le, ha pedig szemébe jut, azonnal mossa ki bő vízzel. Ha továbbra is látási problémáktól vagy kellemetlen érzéstől szenved, haladéktalanul forduljon orvoshoz.

# <span id="page-7-0"></span>*A Vigyázat!, Figyelem! és Megjegyzés címkével megjelölt utasítások*

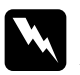

w*Vigyázat! Az ilyen utasításokat a testi sérülések elkerülése érdekében gondosan be kell tartani.*

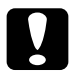

c*Figyelem! Az ilyen utasításokat a berendezés sérüléseinek elkerülése végett kell betartani.*

### *Megjegyzés*

*Az ilyen részek a nyomtató használatára vonatkozó fontos információkat és hasznos tanácsokat tartalmaznak.*

# <span id="page-8-1"></span>*A kezelőpanel használata*

# <span id="page-8-2"></span><span id="page-8-0"></span>*A kezelőpanel funkciói*

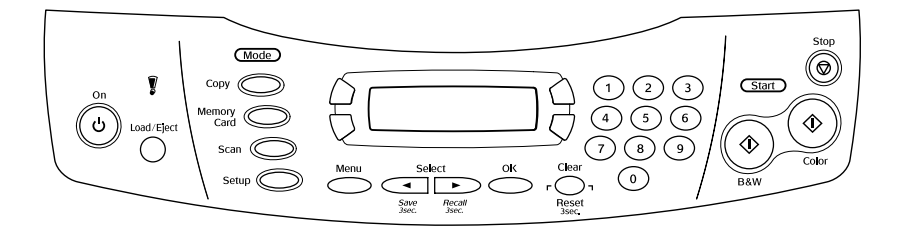

## <span id="page-8-3"></span>*LCD panel*

Az LCD panelen látható a készülék aktuális állapota, emellett lehetővé teszi különböző beállítások megadását. Az A gomb megnyomásakor az LCD panel bal felső részén, a B gomb megnyomásakor az LCD panel jobb felső részén, a C gomb megnyomásakor az LCD panel bal alsó részén, míg a D gomb megnyomásakor az LCD panel jobb alsó részén jelennek meg a kapcsolódó feliratok. Bekapcsoláskor a készülék a legutóbbi kikapcsoláskor érvényes módba lép. Az alábbi ábrán a készülék Másolás módban van.

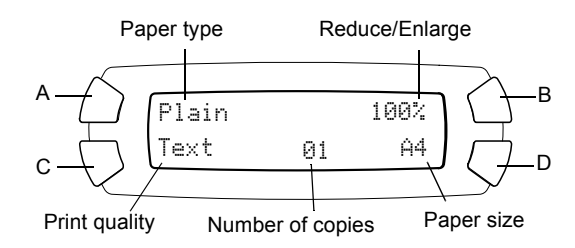

Az LCD panelen is ellenőrizheti a hibaüzeneteket. A hibaüzenetekkel kapcsolatos további tudnivalók az *Alapműveletek* című online útmutatóban találhatók.

## <span id="page-9-0"></span>*Gombok*

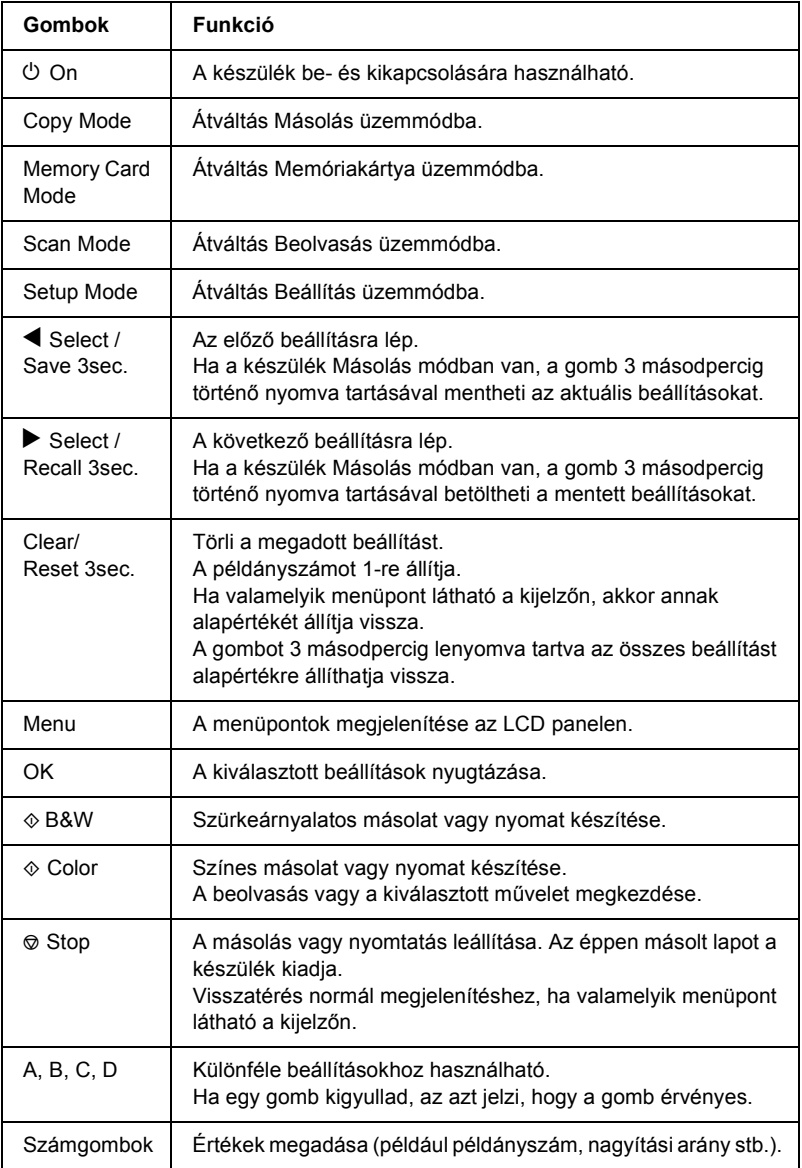

# <span id="page-10-0"></span>*Jelzőfények*

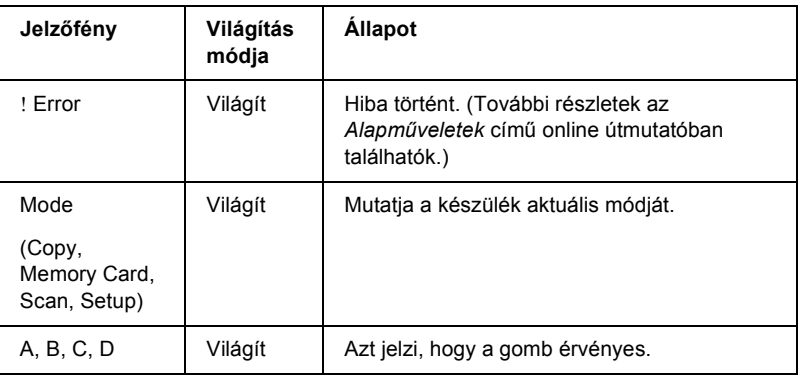

## <span id="page-10-1"></span>*Az LCD panel fényerejének a beállítása*

Lehetőség van az LCD panel fényerejének a beállítására.

- 1. Az  $\circ$  On (Be- és kikapcsolás) gomb megnyomásával kapcsolja be a készüléket.
- 2. Lépjen Beállítás módba a Setup Mode gomb megnyomásával.
- 3. Nyomogassa az A vagy a  $\triangleleft\triangleright$  Select gombot addig, amíg a 7.LCD Contrast felirat meg nem jelenik az LCD panelen, majd nyomja meg a  $\otimes$  Color gombot. Az LCD panelen a következő látható.

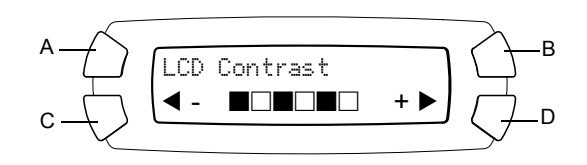

- 4. Állítsa be az LCD panel fényerejét. A C gombbal világosabbá, a D gombbal sötétebbé teheti a kijelzőt.
- 5. Ha végzett a beállítással, nyomja meg az OK gombot.

# <span id="page-11-0"></span>*Másolás*

Ez a rész azt ismerteti, hogyan készíthető másolat a kezelőpanel segítségével. A számítógéppel történő másolásról további tudnivalók a *Használati útmutatóban* találhatók.

#### *Megjegyzés:*

*Ha a kezelőpanelről indít másolást, moiré (átlósan vonalkázott) mintázat jelenhet meg a nyomaton. Ha szeretné eltüntetni a mintázatot, módosítsa a kicsinyítési/nagyítási arányt, vagy helyezze odébb az eredeti dokumentumot.*

## <span id="page-11-1"></span>*Az alapszintű eljárás áttekintése*

Az alábbi példa bemutatja, hogyan készíthető másolás a Másolás módban.

- 1. Az  $\circ$  On (Be- és kikapcsolás) gomb megnyomásával kapcsolja be a készüléket.
- 2. Lépjen Másolás módba a Copy Mode (Másolás mód) gomb megnyomásával. Az LCD panelen megjelennek az aktuális másolási beállítások (lásd alább).

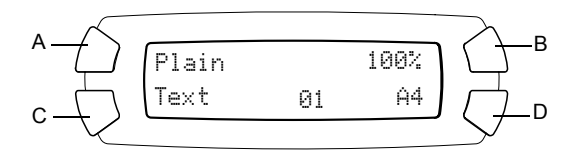

3. Töltsön be papírt (lásd ["Papír betöltése", 13. oldal\)](#page-12-0), és tegye be az eredeti dokumentumot (lásd "Dokumentum ráhelyezése a [dokumentumasztalra", 17. oldal\)](#page-16-0).

4. Ha szükséges, módosíthatja a másolási elrendezést (lásd az *Alapműveletek* című online útmutatót).

#### *Megjegyzés:*

*Mielőtt megváltoztatná a másolási beállításokat, módosítsa a másolási elrendezést, mivel az elrendezés módosításakor az összes másolási beállítás (papírtípus, nyomtatási minőség, példányszám, papírméret) visszaáll az alapértelmezett értékre.*

- 5. A másolási beállításokat a világító gombokkal módosíthatja. (Ha egy gomb kigyullad, az azt jelzi, hogy érvényes.) Az egyes beállítások módosítását lásd az *Alapműveletek* című online útmutatóban.
- 6. A  $\&$  Color (Színes) gombot megnyomva színes,  $\&$  B&W (Fekete-fehér) gombot megnyomva szürkeárnyalatos másolatot készíthet.

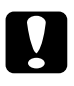

c*Figyelem: Beolvasás és másolás közben ne nyissa fel a lapolvasó egységet; ellenkező esetben kárt tehet a készülékben.*

#### *Megjegyzés:*

- ❏ *Ne húzza meg az éppen másolt papírt.*
- ❏ *Előfordulhat, hogy a másolat mérete kis mértékben eltér az eredetiétől.*
- ❏ *Ha másolás közben az LCD kijelzőn megjelenő üzenet értesíti arról, hogy hamarosan kifogy a tinta, folytathatja a másolást, amíg végleg ki nem ürül a patron, vagy szakítsa meg a másolást, és azonnal helyezzen be újat.*

# <span id="page-12-1"></span><span id="page-12-0"></span>*Papír betöltése*

#### *Megjegyzés:*

- ❏ *A használt papír típusa hatással van a nyomtatás minőségére. A lehető legjobb nyomtatási minőség érdekében megfelelő papírt használjon.*
- ❏ *Ha borítékra szeretne nyomtatni, tanulmányozza át a Használati útmutatót.*
- ❏ *A készülék előtt hagyjon elég helyet a papírlapok teljes kiadásához.*

1. Nyissa ki a kimeneti tálcát.

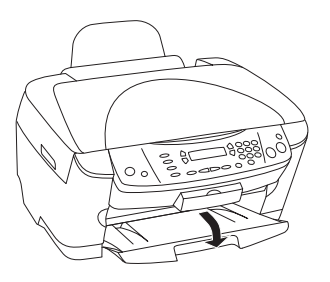

2. A szorítófül lenyomása közben húzza szét az oldalvezetőket, így a két oldalvezető közötti távolság kicsivel nagyobb lesz, mint a betöltendő papírlapok szélessége.

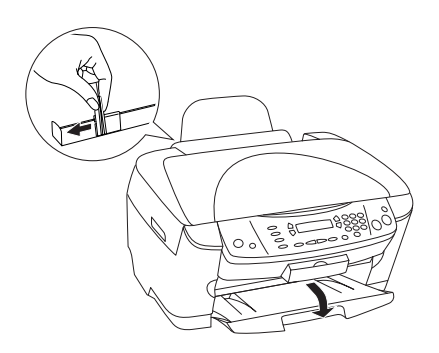

3. Az adagolófedelet húzza maga felé.

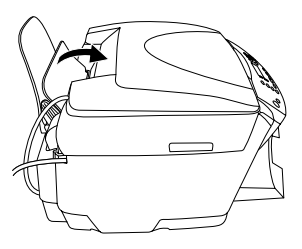

4. A papírlapokat tolja szét legyező alakba, majd sima felülethez ütögetve egyengesse ki a köteget.

5. Helyezze be a papírköteget úgy, hogy a nyomtatható oldala nézzen fölfelé, és hogy hozzáérjen az adagolófedél széléhez.

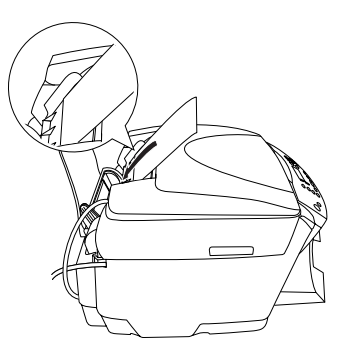

6. Tolja neki a papírköteget a papírtartónak.

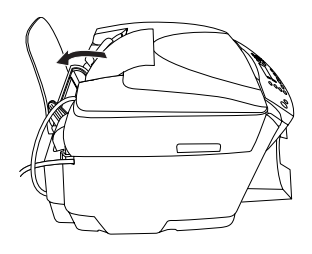

#### *Megjegyzés:*

- ❏ *A papírlapokat mindig rövidebb oldalukkal előre töltse be az adagolóba.*
- ❏ *Ellenőrizze, hogy a papírköteg a papírvezetőn található jelzés alatt marad-e.*
- 7. Tolja vissza az adagolófedelet.

#### *Megjegyzés:*

❏ *Mindig tegye papírt a készülékbe nyomtatás előtt.*

❏ *A betölthető lapok száma a papír típusától függ.*

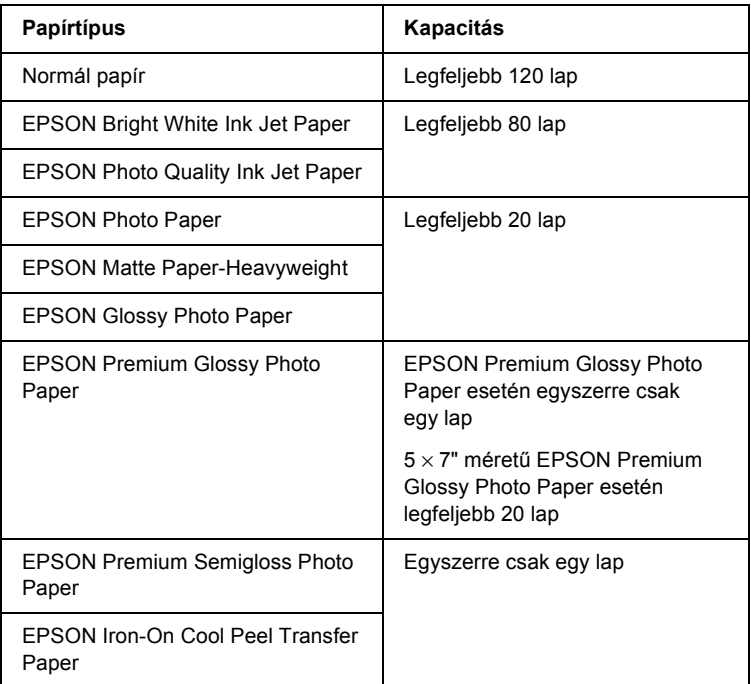

# <span id="page-16-1"></span><span id="page-16-0"></span>*Dokumentum ráhelyezése a dokumentumasztalra*

### *Megjegyzés:*

*Ügyeljen a dokumentumasztal tisztaságára.*

1. Nyissa fel a dokumentumfedelet. Helyezze az eredeti dokumentumot színével lefelé a dokumentumasztalra. Ellenőrizze, hogy megfelelő-e a dokumentum elhelyezkedése.

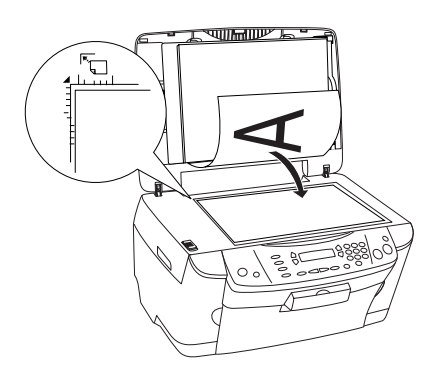

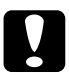

c*Figyelem: Ne nyissa feljebb a dokumentumfedelet szélső helyzeténél.*

### *Megjegyzés:*

- ❏ *Ügyeljen arra, hogy a dokumentum felfeküdjön az üvegfelületre, különben a kép életlen lesz.*
- ❏ *A dokumentumasztal szélétől számított legfeljebb 2,5 milliméter szélességű sávot a lapolvasó nem olvassa be.*

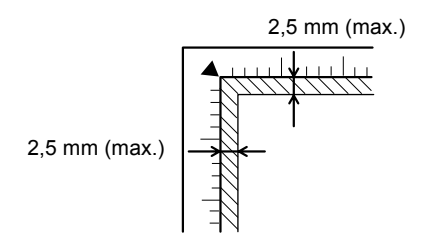

- 2. Ügyeljen rá, hogy fel legyen szerelve a fényvisszaverő dokumentumpárna a dokumentumfedélre.
- 3. Óvatosan zárja le a dokumentumfedelet, úgy, hogy ne mozduljon el a dokumentum.

#### *Megjegyzés:*

- ❏ *Mindig hajtsa le a dokumentumfedelet, így kiküszöbölheti a külső fényforrások zavaró hatását.*
- ❏ *Ne hagyjon fényképeket hosszú ideig a dokumentumasztalon, mivel hozzáragadhatnak az üveghez.*
- ❏ *Ne tegyen nehéz tárgyat a készülék tetejére.*

# <span id="page-17-0"></span>*A másolás megszakítása*

A másolás megszakításához nyomja meg a  $\otimes$  Stop gombot.

#### *Megjegyzés:*

*Ne húzza meg a papírt. A másolás alatt lévő papírt a készülék automatikusan kiteszi a kimeneti tálcára.*

# <span id="page-18-0"></span>*Nyomtatás közvetlenül memóriakártyáról*

A fényképek számítógép nélkül, közvetlenül a memóriakártyáról is kinyomtathatók. A számítógépről való nyomtatásról további információ a *Használati útmutatóban* található.

#### *Megjegyzés:*

- ❏ *Ha nagyobb példányszámú nyomtatásra készül, először nyomtasson ki egy lapot, és ellenőrizze rajta a minőséget.*
- ❏ *Ha közvetlenül memóriakártyáról nyomtat, javasoljuk, hogy húzza ki az USB kábelt. Ha úgy nyomtat közvetlenül a memóriakártyáról, hogy az USB kábel csatlakoztatva van, a nyomtatás több időt vehet igénybe.*

# <span id="page-18-1"></span>*Nyomtatás indexkártya használatával*

Indexkártyával egyszerűen és kényelmesen nyomtathat közvetlenül memóriakártyáról. Az indexkártyán miniatűr nézetben láthatók a memóriakártyán tárolt fényképek.

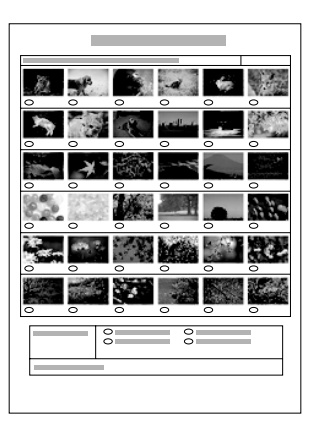

## <span id="page-19-0"></span>*Indexkártya nyomtatása*

- 1. Tegyen be egy memóriakártvát (lásd "Memóriakártvák betöltése", [26. oldal](#page-25-0)).
- 2. A Memory Card Mode gomb megnyomásával lépjen Memóriakártya módba.

#### *Megjegyzés:*

*Ha a kijelzőn megjelenik a* No memory card. Operation Canceled. *(Nincs memóriakártya. A művelet megszakítva.) üzenet, tegyen be egy memóriakártyát, mielőtt a következő lépésre ugrik.*

- 3. Ha az 1.Print Index felirat nem jelenik meg az LCD panelen, nyomogassa az A vagy a  $\blacktriangleleft$  Select gombot addig, amíg az meg nem jelenik, majd nyomja meg a D vagy a OK gombot.
- 4. Tegyen be egy A4 méretű papírt (lásd ["Papír betöltése", 13. oldal](#page-12-1)).

#### *Megjegyzés:*

- ❏ *Indexkártya nyomtatásához csak A4 méretű papír használható.*
- ❏ *Egyszerre csak egy indexkártya nyomtatható, és nem adható meg elrendezés.*
- ❏ *A memóriakártyán lévő fényképek számától függően az indexkártya több oldalnyi is lehet.*
- 5. Az indexkártya kinyomtatásának a megkezdéséhez nyomja meg a  $\Diamond$  Color gombot.

## <span id="page-20-0"></span>*Fényképek kinyomtatása az indexkártya kitöltésével*

- 1. Nyomtasson ki egy indexkártyát (lásd "Indexkártya nyomtatása", [20. oldal](#page-19-0)).
- 2. Egy erős tollal jelölje be az indexkártyán az azon fényképen alatti karikát, amelyeket ki szeretne nyomtat, és adja meg a papírtípust.

Lásd az alábbi példákat.

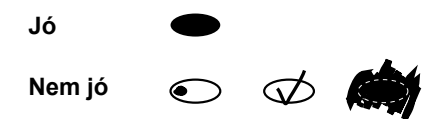

#### *Megjegyzés:*

*Az indexkártyát helyesen töltse ki. A beállítások nem módosíthatók a kezelőpanel segítségével.*

- 3. Tegyen a készülékbe olyan papírt, amilyen az indexkártyán megadott.
- 4. Ha a 2.Scan Index felirat nem jelenik meg az LCD panelen, nyomogassa az A vagy a  $\blacktriangleleft$  Select gombot addig, amíg az meg nem jelenik, majd nyomja meg a D vagy az OK gombot.
- 5. Tegye az indexkártyát a dokumentumasztalra színével lefelé úgy, hogy teteje hozzáérjen a dokumentumasztal bal elülső széléhez (lásd ["Dokumentum ráhelyezése a dokumentumasztalra", 17. oldal\)](#page-16-1).
- 6. A nyomtatás megkezdéséhez nyomja meg a  $\otimes$  Color gombot.
- 7. A nyomtatás befejezése után adja ki a memóriakártyát (lásd ["Memóriakártyák kiadása", 29. oldal\)](#page-28-0).

## <span id="page-21-0"></span>*Egy fénykép kinyomtatása az indexkártyáról*

- 1. Nyomtasson ki egy indexkártyát (lásd "Indexkártya nyomtatása", [20. oldal](#page-19-0)).
- 2. Tegyen be egy megfelelő papírlapot (lásd ["Papír betöltése", 13. oldal](#page-12-1)).
- 3. Nyomogassa az A vagy a  $\blacklozenge$  Select gombot addig, amíg az LCD panelen meg nem jelenik a 3.One image felirat, majd nyomja meg a D vagy az OK gombot.
- 4. A számgombokkal adja meg az indexkártyán lévő kívánt kép számát (lásd az *Alapműveletek* című online útmutatót), vagy nyomogassa a C gombot, amíg a kívánt szám meg nem jelenik. Végül nyomja meg a D vagy az OK gombot.

#### *Megjegyzés:*

*A szám 1 és 999 közé eshet.*

5. A számgombokkal adja meg a példányszámot, majd nyomja meg a D vagy az OK gombot.

#### *Megjegyzés:*

*A készülékkel egyszerre legfeljebb 999 példány nyomtatható. Ha a beállított példányszám ennél nagyobb, a készülék azt automatikusan a legnagyobb értékre korrigálja.*

- 6. Ha szükséges, módosítsa a nyomtatási beállításokat (lásd, A nyomtatási [beállítások módosítása", 29. oldal](#page-28-1)) és a képminőséget (lásd az *Alapműveletek* című online útmutatót).
- 7. A nyomtatás megkezdéséhez nyomja meg a  $\Diamond$  Color vagy a  $\Diamond$  B&W gombot.
- 8. A nyomtatás befejezése után adja ki a memóriakártyát (lásd ["Memóriakártyák kiadása", 29. oldal](#page-28-0)).

## <span id="page-22-0"></span>*Több fénykép kinyomtatása az indexkártyáról*

Az indexkártyáról összefüggő fényképtartományt is kinyomtathat (például a 3–12. számú képeket).

#### *Megjegyzés:*

*Csak összefüggő tartomány adható meg.*

- 1. Nyomtasson ki egy indexkártyát (lásd "Indexkártya nyomtatása", [20. oldal](#page-19-0)).
- 2. Tegyen be egy megfelelő papírlapot (lásd ["Papír betöltése", 13. oldal\)](#page-12-1).
- 3. Nyomogassa az A vagy a  $\blacklozenge$  Select gombot addig, amíg az LCD panelen meg nem jelenik a 4.Range of image, felirat, majd nyomja meg a D vagy az OK gombot.
- 4. A számgombokkal adja meg az első kép számát (lásd az *Alapműveletek* című online útmutatót), vagy nyomogassa a C gombot, amíg a kívánt szám meg nem jelenik. Végül nyomja meg a D vagy az OK gombot.

#### *Megjegyzés:*

*A szám 1 és 999 közé eshet.*

- 5. Adja meg az utolsó fénykép számát az első fényképéhez hasonlóan, majd nyomja meg a D vagy a OK gombot.
- 6. A számgombokkal adja meg a példányszámot, majd nyomja meg a D vagy az OK gombot.

#### *Megjegyzés:*

*A készülékkel egyszerre legfeljebb 999 példány nyomtatható. Ha a beállított példányszám ennél nagyobb, a készülék azt automatikusan a legnagyobb értékre korrigálja.*

7. Ha szükséges, módosítsa a nyomtatási beállításokat (lásd, A nyomtatási [beállítások módosítása", 29. oldal](#page-28-1)) és a képminőséget (lásd az *Alapműveletek* című online útmutatót).

- 8. A nyomtatás megkezdéséhez nyomja meg a  $\Diamond$  Color vagy a  $\Diamond$  B&W gombot.
- 9. A nyomtatás befejezése után adja ki a memóriakártyát (lásd ["Memóriakártyák kiadása", 29. oldal](#page-28-0)).

# <span id="page-23-0"></span>*A memóriakártyán lévő összes fénykép kinyomtatása*

Ezzel a funkcióval a memóriakártyán tárolt összes fényképet kinyomtathatja.

- 1. Tegyen be egy memóriakártyát (lásd "Memóriakártyák betöltése", [26. oldal](#page-25-0)) és papírt (lásd ["Papír betöltése", 13. oldal\)](#page-12-1).
- 2. A Memory Card Mode gomb megnyomásával lépjen Memóriakártya módba.
- 3. Nyomogassa az A vagy a  $\blacktriangleleft\triangleright$  Select gombot addig, amíg az LCD panelen meg nem jelenik az 5.All images felirat, majd nyomja meg a D vagy az OK gombot.
- 4. A számgombokkal adja meg a példányszámot, majd nyomja meg a D vagy az OK gombot.

#### *Megjegyzés:*

*A készülékkel egyszerre legfeljebb 999 példány nyomtatható. Ha a beállított példányszám ennél nagyobb, a készülék azt automatikusan a legnagyobb értékre korrigálja.*

- 5. Ha szükséges, módosítsa a nyomtatási beállításokat (lásd., A nyomtatási [beállítások módosítása", 29. oldal](#page-28-1)) és a képminőséget (lásd az *Alapműveletek* című online útmutatót).
- 6. A nyomtatás megkezdéséhez nyomja meg a  $\Diamond$  Color vagy a  $\Diamond$  B&W gombot.
- 7. A nyomtatás befejezése után adja ki a memóriakártyát (lásd ["Memóriakártyák kiadása", 29. oldal](#page-28-0)).

# <span id="page-24-0"></span>*Nyomtatás a DPOF funkciókkal*

A DPOF (Digital Print Order Format) egy szabványos nyomtatófájl-kérési formátum. A készülék megfelelő a DPOF 1.10-es verziójának. A DPOF segítségével a nyomtatás előtt beállítható a digitális fényképezőgépen tárolt fényképek száma és a példányszám. DPOF adatok akkor hozhatók létre, ha a használt digitális fényképezőgép támogatja a DPOF szabványt. Az Ön digitális fényképezőgépének DPOF beállításairól a digitális fényképezőgép dokumentációjában található további információ.

- 1. Tegyen be egy DPOF adatokkal ellátott memóriakártyát (lásd ["Memóriakártyák betöltése", 26. oldal](#page-25-0)) és papírt (lásd "Papír [betöltése", 13. oldal](#page-12-1)).
- 2. A Memory Card Mode gomb megnyomásával lépjen Memóriakártya módba.
- 3. Nyomogassa az A vagy a  $\blacktriangleleft\blacktriangleright$  Select gombot addig, amíg az LCD panelen meg nem jelenik a 6.DPOF felirat, majd nyomja meg a D vagy az OK gombot.

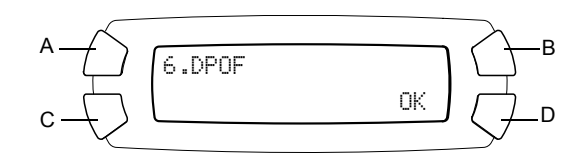

#### *Megjegyzés:*

*A* 6.DPOF *felirat csak akkor jelenik meg, ha a memóriakártyán található DPOF információ.*

- 4. A számgombokkal adja meg a példányszámot, majd nyomja meg a D vagy az OK gombot.
- 5. Ha szükséges, módosítsa a nyomtatási beállításokat (lásd, A nyomtatási [beállítások módosítása", 29. oldal](#page-28-1)) és a képminőséget (lásd az *Alapműveletek* című online útmutatót).
- 6. A nyomtatás megkezdéséhez nyomja meg a  $\circledcirc$  Color vagy a  $\circledcirc$  B&W gombot.
- 7. A nyomtatás befejezése után adja ki a memóriakártyát (lásd ["Memóriakártyák kiadása", 29. oldal](#page-28-0)).

## <span id="page-25-3"></span><span id="page-25-0"></span>*Memóriakártyák betöltése*

## <span id="page-25-2"></span><span id="page-25-1"></span>*Betölthető memóriakártyák*

A készülék három memóriakártya-nyílással rendelkezik.

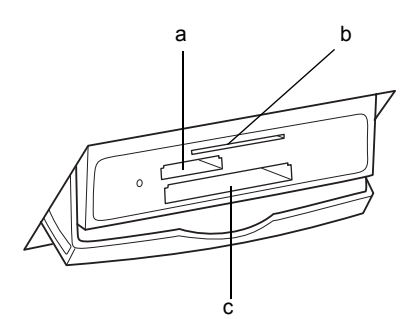

Az egyes nyílásokba helyezhető memóriakártya-típusok az alábbi táblázatban láthatók.

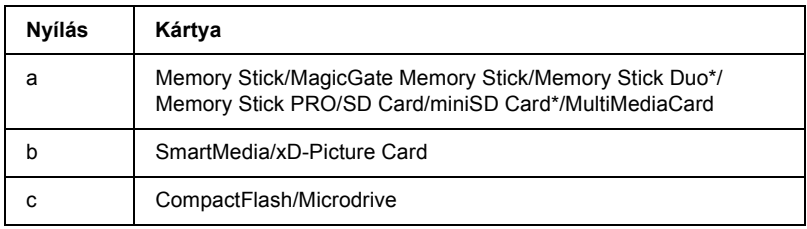

Adapter szükséges.

#### *Megjegyzés:*

*A memóriakártya használatának módja függ a kártya típusától. További tudnivalók a memóriakártyához mellékelt dokumentációban találhatók.*

## <span id="page-26-0"></span>*Használható képfájlok*

A következő követelményeket kielégítő képfájlok használhatók.

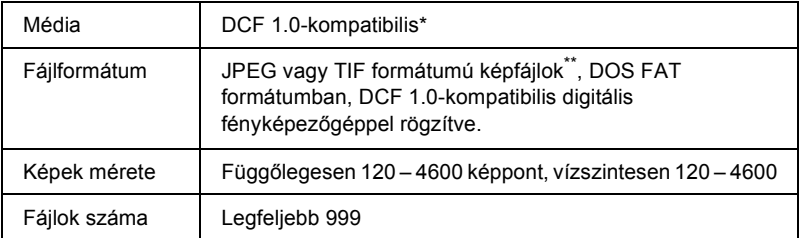

\* A DCF a "Design rule for Camera File system" szabvány rövidítése, melyet a Japan Electronics and Information Technology Industries Association (JEITA) specifikált.

\*\* Támogatja az Exif 2.1/2.2-es verzióját.

#### *Megjegyzés:*

*Olyan fájlok nem nyomtathatók, amelyek nevében kétbájtos karakterek találhatók.*

## <span id="page-26-1"></span>*Memóriakártya behelyezése*

- 1. Az  $\circ$  On (Be- és kikapcsolás) gomb megnyomásával kapcsolja be a készüléket.
- 2. Nyissa fel a memóriakártya-nyílás fedelét.

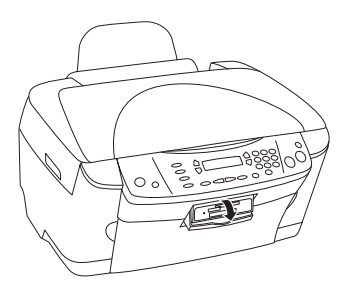

3. Győződjön meg róla, hogy a memóriakártya-nyílás melletti jelzőfény nem világít, majd tolja be a memóriakártyát a megfelelő nyílásba ütközésig.

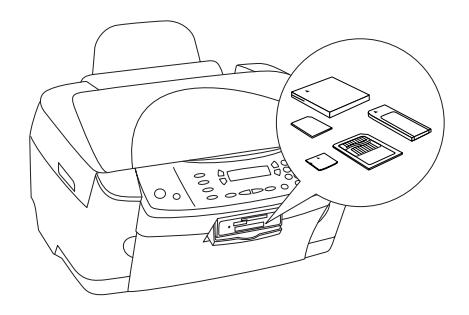

### *Megjegyzés:*

*Egyszerre csak egy memóriakártya helyezhető be.*

4. Zárja be a memóriakártya-nyílás fedelét.

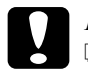

#### Figyelem:

- ❏ *Ne erőltesse bele az aljzatba a memóriakártyát. A memóriakártyák nem tolhatók be teljesen a kártyanyílásba.*
- ❏ *Ha a memóriakártyát helytelenül helyezi be, megsérülhet a készülék, a memóriakártya vagy akár mindkettő is.*
- ❏ *Ha a memóriakártya be van helyezve, a memóriakártya-nyílás fedele legyen lezárva, így megvédheti a memóriakártyát és az aljzatot a portól és a statikus feltöltődéstől. Ellenkező esetben a memóriakártyát elveszítheti, vagy a készülék megsérülhet.*
- ❏ *Egyes memóriakártyák esetén előfordulhat, hogy a memóriakártya statikus feltöltődésétől a készülék hibásan fog működni.*

### *Megjegyzés:*

*Ha a memóriakártya helytelenül van behelyezve, a memóriakártya jelzőfénye nem gyullad ki.*

5. Ha a memóriakártyán található kép, a következő üzenet jelenik meg. Nyomja meg a D vagy az OK gombot.

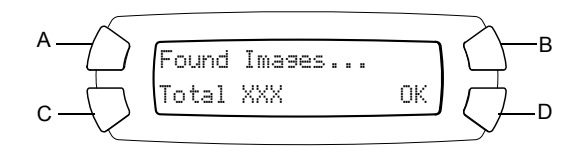

## <span id="page-28-2"></span><span id="page-28-0"></span>*Memóriakártyák kiadása*

- 1. Győződjön meg róla, hogy minden nyomtatási feladat befejeződött, és hogy a memóriakártya jelzőfénye nem villog.
- 2. Nyissa fel a memóriakártya-nyílás fedelét.
- 3. Egyenesen húzza ki a memóriakártyát a nyílásból.

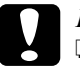

#### c*Figyelem:*

- ❏ *Ne vegye ki a memóriakártyát és ne kapcsolja ki a készüléket, miközben a készülék nyomtat, vagy amikor a memóriakártya jelzőfénye villog. Ellenkező esetben a memóriakártyán lévő adatok elveszhetnek.*
- ❏ *Ha a készüléket Windows 2000 vagy XP rendszerű számítógéppel együtt használja, ne kapcsolja ki a készüléket és ne húzza ki az USB kábelt, miközben a készülékbe be van dugva egy memóriakártya. Ellenkező esetben megsérülhetnek a memóriakártyán lévő adatok. További tudnivalókért lásd a használati útmutatót.*

# <span id="page-28-1"></span>*A nyomtatási beállítások módosítása*

Ha az LCD panelen a következők láthatók, módosíthatók a nyomtatási beállítások.

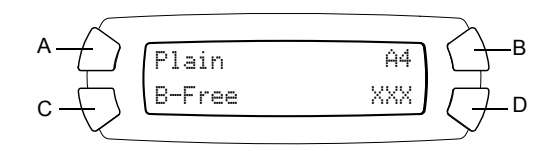

Nyomogassa a kívánt beállításhoz tartozó gombot (A, B vagy C) addig, amíg a kívánt beállítás meg nem jelenik az LCD panelen. Az alábbi táblázatban a kiválasztható beállítások és a hozzájuk tartozó gombok láthatók.

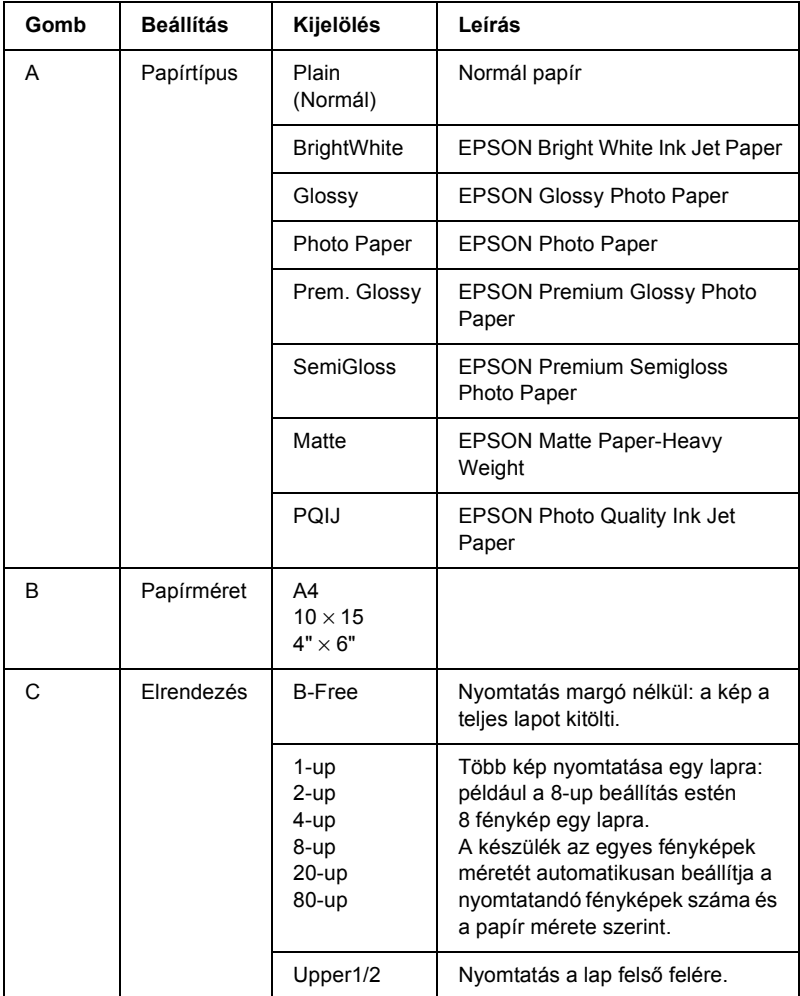

# <span id="page-30-0"></span>*A nyomtatás megszakítása*

A nyomtatás megszakításához nyomja meg a  $\otimes$  Stop gombot.

#### *Megjegyzés:*

*Ne húzza meg a papírt. A másolás alatt lévő papírt a készülék automatikusan kiteszi a kimeneti tálcára.*

# <span id="page-31-0"></span>*Beolvasás az LCD panel és a gombok segítségével*

A készülék lehetővé teszi képek beolvasását memóriakártyára, számítógépbe vagy e-mailbe, valamint a képek egyedi igények szerinti szerkesztését. A képek számítógépbe vagy e-mailbe való beolvasásáról további tudnivalók a *Használati útmutatóban* találhatók.

A beolvasási lehetőségek a következők:

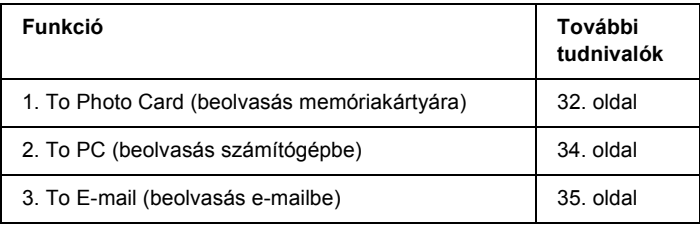

# <span id="page-31-1"></span>*Beolvasás memóriakártyára*

Közvetlenül, számítógép használata nélkül lehet képet beolvasni és memóriakártyára menteni. A készülék JPEG formátumban menti a beolvasott képeket.

#### *Megjegyzés:*

*Ha a kijelzőn megjelenik a* The card is not properly formatted. Would like to format the card? *(A kártya nincs megfelelően megformázva. Meg szeretné formázni a kártyát?) felirat, formázza meg a memóriakártyát (lásd ["Memóriakártya formázása", 34. oldal](#page-33-0)), vagy a formázás törléséhez nyomja meg a* C *gombot, és tegyen be egy formázott memóriakártyát.*

- 1. Tegyen be egy memóriakártyát (lásd "Memóriakártyák betöltése", [26. oldal](#page-25-3)).
- 2. Lépjen Beolvasás módba a Scan Mode gomb megnyomásával.

3. Nyomogassa az A vagy a  $\triangleleft\triangleright$  Select gombot, amíg meg nem jelenik az 1.To Photo Card felirat az LCD panelen. Ezután nyomja meg a D vagy az OK gombot.

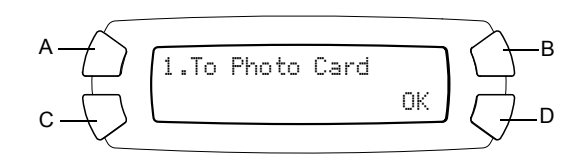

4. Az A, a B és a C gombbal válassza ki a kívánt dokumentumtípust, nyomtatási minőséget és beolvasási területet. Nyomogassa a megfelelő gombot addig, amíg a kívánt beállítás meg nem jelenik az LCD panelen (lásd alább). Ezután nyomja meg a D gombot.

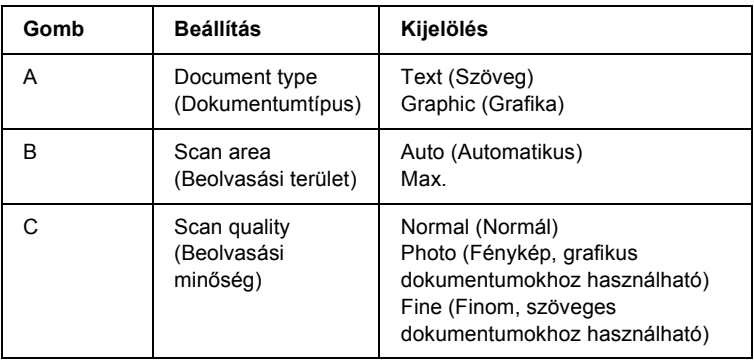

5. Helyezzen egy eredeti dokumentumot a dokumentumasztalra (lásd ["Dokumentum ráhelyezése a dokumentumasztalra", 17. oldal\)](#page-16-1) A beolvasás megkezdéséhez nyomja meg a  $\Diamond$  Color gombot.

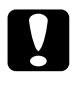

c*Figyelem: Beolvasás és másolás közben ne nyissa fel a lapolvasó egységet; ellenkező esetben kárt tehet a készülékben.*

### *Megjegyzés:*

*A beolvasott képek az "epscan" mappába kerülnek. Ezt mappát a rendszer automatikusan létrehozza, amikor memóriakártyára történik a beolvasás.*

6. A nyomtatás befejezése után adja ki a memóriakártyát (lásd ["Memóriakártyák kiadása", 29. oldal](#page-28-2)).

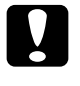

c*Figyelem: Ne vegye ki a memóriakártyát és ne kapcsolja ki a készüléket, miközben a készülék nyomtat, vagy amikor a memóriakártya jelzőfénye villog. Ellenkező esetben a memóriakártyán lévő adatok elveszhetnek.*

## <span id="page-33-0"></span>*Memóriakártya formázása*

Ha a The card is not properly formatted. Would like to format the card? (A kártya nincs megfelelően megformázva. Meg szeretné formázni a kártyát?) felirat megjelenik az LCD panel, formázza meg a memóriakártyát a következő módon.

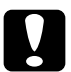

c*Figyelem: Formázáskor a memóriakártyán lévő összes adat törlődik.*

- 1. Nyomja meg a D gombot.
- 2. A formázás megkezdéséhez nyomja meg a  $\circledcirc$  Color gombot. A formázás befejezése után a készülék visszatér a memóriakártya formázásának megkezdése előtti módba.

# <span id="page-33-1"></span>*Beolvasás számítógépre*

A készülék lehetővé teszi képek beolvasását számítógépre, illetve e-mail mellékletként való elküldését. A szolgáltatás csak akkor használható, ha a számítógépre telepítve van az *EPSON Scan* és az *EPSON Smart Panel* program.

- 1. Csatlakoztassa készüléket a számítógéphez USB kábellel, majd indítsa el a számítógépet.
- 2. Helyezze az anyagot a dokumentumasztalra (lásd "Dokumentum [ráhelyezése a dokumentumasztalra", 17. oldal](#page-16-1) vagy "A filmtartó [használata", 36. oldal](#page-35-1)).
- 3. Lépjen Beolvasás módba a Scan Mode gomb megnyomásával.
- 4. Nyomogassa az A vagy a  $\blacklozenge$  Select gombot addig, amíg a 2.To PC felirat meg nem jelenik az LCD panelen, majd nyomja meg a D vagy az OK gombot.

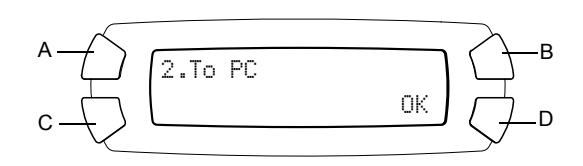

A készülék beolvassa a dokumentumot a számítógépbe, és elindul az *EPSON Smart Panel* program. Az *EPSON Smart Panel* használatáról további információ a program *súgójában* található.

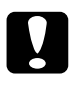

c*Figyelem: Beolvasás és másolás közben ne nyissa fel a lapolvasó egységet; ellenkező esetben kárt tehet a készülékben.*

# <span id="page-34-0"></span>*Beolvasás közvetlenül e-mailbe*

A készülékkel a beolvasást követően a kép elküldhető e-mail mellékleteként. A szolgáltatás csak akkor használható, ha a számítógépre telepítve van az *EPSON Scan* és az *EPSON Smart Panel* program.

- 1. Csatlakoztassa készüléket a számítógéphez, majd indítsa el a számítógépet.
- 2. Helyezze az anyagot a dokumentumasztalra (lásd "Dokumentum [ráhelyezése a dokumentumasztalra", 17. oldal](#page-16-1) vagy "A filmtartó [használata", 36. oldal](#page-35-1)).
- 3. Lépjen Beolvasás módba a Scan Mode gomb megnyomásával.

4. Nyomogassa az A vagy a  $\blacklozenge$  Select gombot addig, amíg a 3.To E-mail felirat meg nem jelenik az LCD panelen, majd nyomja meg a D vagy az OK gombot.

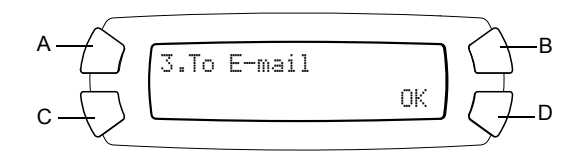

További tudnivalók a *Használati útmutatóban* találhatók.

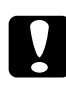

c*Figyelem: Beolvasás és másolás közben ne nyissa fel a lapolvasó egységet; ellenkező esetben kárt tehet a készülékben.*

# <span id="page-35-0"></span>*A beolvasás megszakítása*

A beolvasás megszakításához nyomja meg a  $\otimes$  Stop gombot.

# <span id="page-35-1"></span>*A filmtartó használata*

Az EPSON Scan és az EPSON Smart Panel segítségével be lehet olvasni 35 mm-es filmet és diát. További információ az EPSON Scan és az EPSON Smart Panel használatáról a *Használati útmutatóban* található.

#### *Megjegyzés:*

*35 mm-es film és dia nem olvasható be a készülék LCD paneljéről a Beolvasás módban elérhető To Photo Card funkcióval.*

## <span id="page-36-0"></span>*Dia és film betöltése*

Lehetőség van 35 mm-es film és dia beolvasására. A dokumentumfedél filmadapterként is működik.

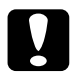

c*Figyelem: A filmet az élénél fogja meg, vagy használjon kesztyűt. Ha csupasz kézzel érinti meg a film felületét, ujjlenyomatot vagy más szennyeződést hagyhat rajta.*

#### *Megjegyzés:*

*Mielőtt átlátszó anyagokat olvasna be, törölje le a dokumentumfedelet és a dokumentumasztalt.*

1. Győződjön meg róla, hogy a dokumentumfedél kábele csatlakoztatva van a filmfeldolgozó csatlakozójához.

#### *Megjegyzés:*

*A dokumentumfedél kábelének bedugása és kihúzása előtt feltétlenül ki kell kapcsolni a készüléket.*

- 2. Nyissa fel a dokumentumfedelet.
- 3. Húzza ki a fényvisszaverő dokumentumpárnát a dokumentumfedél mentén.

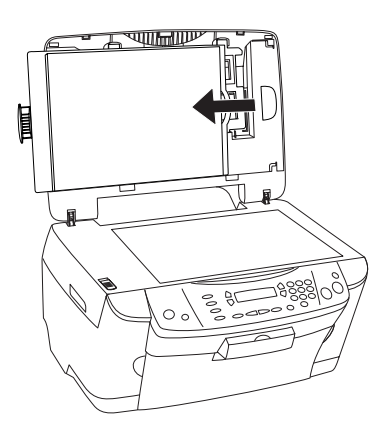

*Megjegyzés: Fogja meg a dokumentumfedelet mindkét kezével.*

4. Vegye le a filmtartót a dokumentumfedélről.

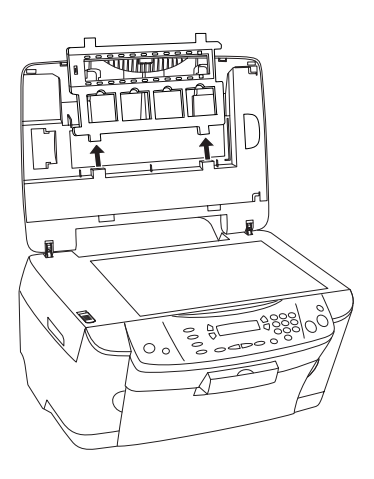

- 5. Helyezze be az átlátszó anyagot a filmtartóba, majd helyezze rá a filmtartót a dokumentumasztalra. Innen lépjen az alábbi lista segítségével a beolvasni kívánt anyagnak megfelelő szakaszra. Ennek részletes leírása a következő részekben olvasható.
	- $\Box$  ..35 mm-es film", 39. oldal
	- $\Box$ , 35 mm-es dia", 40. oldal

#### *Megjegyzés:*

- ❏ *Az a film alsó oldala, amelyiken helyesen olvasható a film gyártójának a neve és a képkockák száma. Valamint ha az alsó oldaláról néz a filmre, helyes irányban jelenik meg a kép, nem tükrözve.*
- ❏ *Állítsa be a filmet megfelelően a filmtartón belül, és helyezze el a filmtartót a dokumentumasztal erre kijelölt helyén.*
- ❏ *Ne fejtsen ki erős nyomást a dokumentumasztal üvegére.*

6. Csukja le a dokumentumfedelet.

#### *Megjegyzés:*

- ❏ *Ügyeljen rá, hogy a dokumentumfedél teljesen le legyen csukva, máskülönben nem lesznek helyesek a beolvasott képek színei.*
- ❏ *A beolvasott képen Newton-gyűrű (kör alakú csíkokból álló mintázat) jelenhet meg. A Newton-gyűrű eltüntethető, ha az alsó felével fölfelé helyezi el a filmet. További tudnivalók a Használati útmutatóban találhatók.*
- ❏ *Amikor nem használja a filmtartót, a dokumentumfedélben tárolhatja. További részletek: ["A filmtartó tárolása", 41. oldal](#page-40-0).*

### <span id="page-38-0"></span>*35 mm-es film*

1. Távolítsa el a filmtartót.

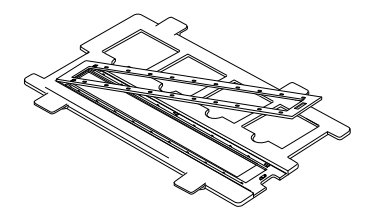

2. Csúsztassa be a film éleit a 35 mm-es filmtartóba úgy, hogy a film alsó oldala nézzen lefelé. Azután igazítsa el úgy a filmet, hogy mindegyik képkocka a filmtartón belülre kerüljön, majd szerelje fel a filmtartó fedelét.

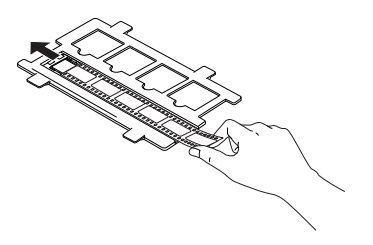

3. Zárja be a filmtartó fedelét.

4. Tegye a filmtartót a dokumentumasztalra úgy, hogy beleilleszkedjen a 35 mm-es filmtartó közepén lévő nyílásába.

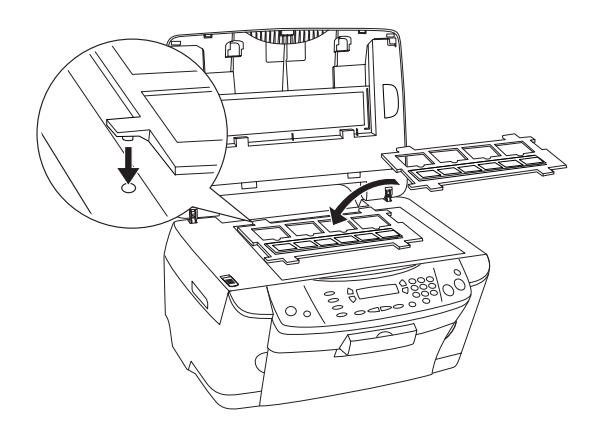

### <span id="page-39-0"></span>*35 mm-es dia*

1. Tegye a filmtartót a dokumentumasztalra úgy, hogy beleilleszkedjen a 35 mm-es diatartó közepén lévő nyílásába.

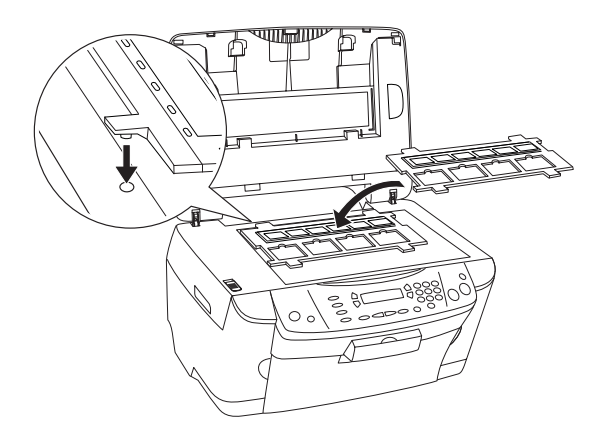

2. A képen látható módon helyezze be a diákat a 35 mm-es diatartóba.

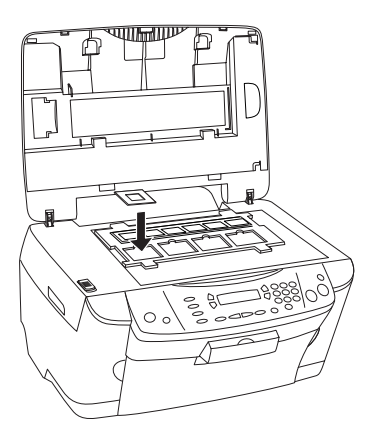

# <span id="page-40-0"></span>*A filmtartó tárolása*

Amikor nem használja a filmtartót, a dokumentumfedélben tárolhatja.

- 1. Nyissa fel a dokumentumfedelet.
- 2. Csúsztassa be a filmtartót a dokumentumfedélbe.

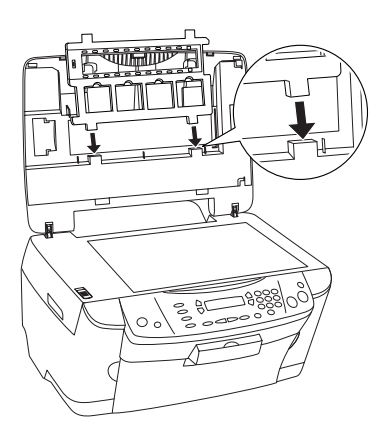

3. Tegye vissza a fényvisszaverő dokumentumpárnát.

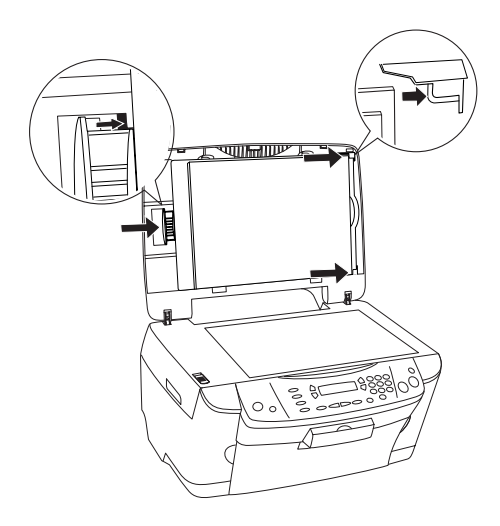

#### *Megjegyzés: Fogja meg a dokumentumfedelet mindkét kezével.*

4. Csukja le a dokumentumfedelet.

# <span id="page-42-0"></span>*A tintapatronok cseréje*

A készülék a patronba épített lapka segítségével számítja ki a még felhasználható tinta mennyiségét. Ha azt észleli, hogy valamelyik patronban kevés vagy elfogyott a tinta, megjelenít egy üzenetet az LCD panelen vagy a számítógépen arról, hogy melyik tintapatront kell kicserélni.

## <span id="page-42-1"></span>*Tintapatronok*

A következő patronok használhatók a készülékkel.

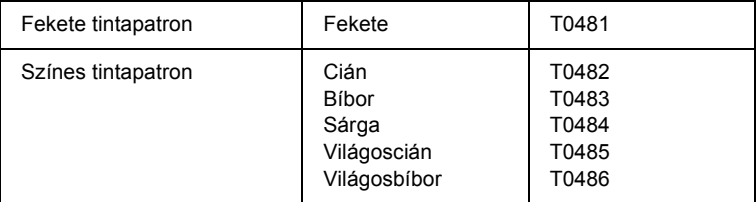

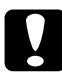

#### c*Figyelem:*

*Az EPSON eredeti EPSON tintapatronok használatát javasolja. Az EPSON nem vállal garanciát az olyan károkra, amelyek más termékek használata miatt következtek be.*

# <span id="page-42-2"></span>*A tintaszint ellenőrzése*

Az LCD panelen és a számítógépen is ellenőrizheti a tintaszintet. A tintaszint számítógépen való ellenőrzéséről további tudnivalók a *Használati útmutatóban* találhatók.

# <span id="page-43-0"></span>*A tintaszint ellenőrzése az LCD panel segítségével*

- 1. Győződjön meg róla, hogy a készülék be van kapcsolva, majd nyomja meg a Setup Mode gombot.
- 2. Nyomogassa az A gombot addig, amíg a 1.Ink levels felirat meg nem jelenik az LCD panelen, majd nyomja meg a  $\&$  Color gombot. Ekkor megjelenik a még rendelkezésre álló tinta mennyisége.

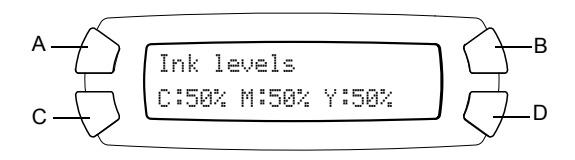

3. Ha ki szeretne cserélni a tintapatront, ugorjon a következő részre. Ha a tintapatron kicserélése nélkül szeretne visszatérni az előző képernyőre, nyomja meg az OK gombot.

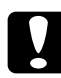

c*Figyelem: Amíg nem szerezte be az új tintapatronokat, addig hagyja a használt patronokat a készülékben, egyébként kiszáradhat a nyomtatófúvókákban maradt tinta.*

# <span id="page-43-1"></span>*A tintapatronok cseréjével kapcsolatos óvintézkedések*

A tintapatron cseréje előtt olvasson el minden utasítást, amely ebben és ["A tintapatronok kezelése", 6. oldal](#page-5-0) című részben található.

❏ Ha valamiért ideiglenesen el kell távolítania egy patront a készülékből, gondosan óvja a tintaátömlő nyílást a portól és a szennyeződésektől. A készülékkel megegyező környezetben tárolja a patront is. A patront tárolás közben úgy helyezze el, hogy a tintapatron színét jelző címke nézzen fölfelé. Ne tárolja a patronokat fejjel lefelé.

- ❏ A tintaátömlő nyílásban egy szelep található, amely rendeltetése szerint megakadályozza, hogy kifolyjon a patronból a tinta. Ettől függetlenül kezelje óvatosan a patront. Ne érjen a tintaátömlő nyíláshoz és a környékéhez.
- ❏ A készülék IC lapkával ellátott patronokat használ. Az IC lapka figyelemmel követi a patronból elhasznált tinta pontos mennyiségét, így ha egy patront eltávolít a készülékből, majd később visszahelyezi, a benne lévő tintát maradéktalanul felhasználhatja. Vegye figyelembe, hogy a készülék minden patron behelyezésekor elhasznál valamennyi tintát a patron megbízhatóságának ellenőrzésére.
- ❏ Ha valamelyik tintapatron kiürül, a másolást akkor sem folytathatja, ha a másik patronban még van tinta. A másolás folytatása előtt cserélje ki a kiürült patront.
- ❏ Nemcsak dokumentummásolás közben, hanem a következő műveletek során is fogy tinta: a nyomtatófej tisztításakor, a készülék bekapcsolásakor végbemenő öntisztítási folyamat közben, valamint a tintapatron behelyezését követő tintafeltöltés során.
- ❏ Ne töltse újra a tintapatronokat. A készülék a patronba épített lapka segítségével számítja ki a még felhasználható tinta mennyiségét. Még ha újra is tölti a patront, a lapka nem számolja újra a felhasználható tinta mennyiségét, amely így változatlan marad.
- ❏ Ha a tintapatron behelyezésekor kevés a tinta, az hamarosan kiürülhet. Amikor üzenet jelzi, hogy kevés a tinta, készítsen elő új tintapatront.

# <span id="page-45-0"></span>*A tintapatronok cseréje*

Az alábbi lépések szerint cserélheti ki a tintapatronokat.

### *Megjegyzés:*

*Mielőtt hozzálátna a tintapatron kicseréléséhez, olvassa el a következő részeket: ["A tintapatronok cseréjével kapcsolatos óvintézkedések",](#page-43-1)  [44. oldal](#page-43-1) és ["A tintapatronok kezelése", 6. oldal](#page-5-0).*

1. Győződjön meg róla, hogy a készülék be van kapcsolva.

#### 2. **Ha elfogyott a tinta:**

Az LCD panelről olvassa le, hogy melyik tintapatron ürült ki, majd nyomia meg a  $\Phi$  Color gombot.

#### **Ha kevés a tinta:**

A Setup Mode gomb megnyomásával lépjen Beállítás módba, majd az A gomb nyomogatásával jelenítse meg az 4.Ink cartridge feliratot az LCD panelen, ezután pedig nyomia meg a  $\&$  Color gombot.

$$
\begin{array}{c}\nA \longrightarrow \longrightarrow \\
C \longrightarrow \longrightarrow \\
C \longrightarrow \longrightarrow \\
B \longrightarrow \longrightarrow \\
C \longrightarrow \longrightarrow \\
C \longrightarrow \longrightarrow \\
C \longrightarrow \longrightarrow \\
D \longrightarrow \longrightarrow \\
D \longrightarrow \longrightarrow \\
D \longrightarrow \longrightarrow \\
D \longrightarrow \longrightarrow \\
D \longrightarrow \longrightarrow \\
D \longrightarrow \longrightarrow \\
D \longrightarrow \longrightarrow \\
D \longrightarrow \longrightarrow \\
D \longrightarrow \longrightarrow \\
D \longrightarrow \longrightarrow \\
D \longrightarrow \longrightarrow \\
D \longrightarrow \longrightarrow \\
D \longrightarrow \longrightarrow \\
D \longrightarrow \longrightarrow \\
D \longrightarrow \longrightarrow \\
D \longrightarrow \longrightarrow \\
D \longrightarrow \longrightarrow \\
D \longrightarrow \longrightarrow \\
D \longrightarrow \longrightarrow \\
D \longrightarrow \longrightarrow \\
D \longrightarrow \longrightarrow \\
D \longrightarrow \longrightarrow \\
D \longrightarrow \longrightarrow \\
D \longrightarrow \longrightarrow \\
D \longrightarrow \longrightarrow \\
D \longrightarrow \longrightarrow \\
D \longrightarrow \longrightarrow \\
D \longrightarrow \longrightarrow \\
D \longrightarrow \longrightarrow \\
D \longrightarrow \longrightarrow \\
D \longrightarrow \longrightarrow \\
D \longrightarrow \longrightarrow \\
D \longrightarrow \longrightarrow \\
D \longrightarrow \longrightarrow \\
D \longrightarrow \longrightarrow \\
D \longrightarrow \longrightarrow \\
D \longrightarrow \longrightarrow \\
D \longrightarrow \longrightarrow \\
D \longrightarrow \longrightarrow \\
D \longrightarrow \longrightarrow \\
D \longrightarrow \longrightarrow \\
D \longrightarrow \longrightarrow \\
D \longrightarrow \longrightarrow \\
D \longrightarrow \longrightarrow \\
D \longrightarrow \longrightarrow \\
D \longrightarrow \longrightarrow \\
D \longrightarrow \longrightarrow \\
D \longrightarrow \longrightarrow \\
D \longrightarrow \longrightarrow \\
D \longrightarrow \longrightarrow \\
D \longrightarrow \longrightarrow \\
D \longrightarrow \longrightarrow \\
D \longrightarrow \longrightarrow \\
D \longrightarrow \longrightarrow \\
D \longrightarrow \longrightarrow \\
D \longrightarrow \longrightarrow \\
D \longrightarrow \longrightarrow \\
D \longrightarrow \longrightarrow \\
D \longrightarrow \longrightarrow \\
D \longrightarrow \longrightarrow \\
D \longrightarrow \longrightarrow \\
D \longrightarrow \longrightarrow \\
D \longrightarrow \longrightarrow \\
D \longrightarrow \longrightarrow \\
D \longrightarrow \longrightarrow \\
D \longrightarrow \longrightarrow \\
D \longrightarrow \longrightarrow \\
D \longrightarrow \longrightarrow \\
D \longrightarrow \longrightarrow \\
D \longrightarrow \longrightarrow \\
D \longrightarrow \longrightarrow \\
D \longrightarrow \longrightarrow \\
D \longrightarrow \longrightarrow \\
D \longrightarrow \longrightarrow \\
D \longrightarrow \longrightarrow \\
D \longrightarrow \longrightarrow \\
D \longrightarrow \longrightarrow \\
D \longrightarrow \longrightarrow \\
D \longrightarrow \longrightarrow \\
D \longrightarrow \longrightarrow \\
D \longrightarrow \longrightarrow \\
D \longrightarrow \longrightarrow \\
D \longrightarrow \longrightarrow \\
D \longrightarrow \longrightarrow \\
D \longrightarrow \longrightarrow \\
D \longrightarrow \longrightarrow \\
D \longrightarrow \longrightarrow \\
D \longrightarrow \longrightarrow \\
D \longrightarrow \longrightarrow \\
D \longrightarrow \longrightarrow \\
D \longrightarrow \longrightarrow \\
D \longrightarrow \longrightarrow \\
D \longrightarrow \longrightarrow \\
D \longrightarrow \longrightarrow \\
D \longrightarrow \longrightarrow \\
D \longrightarrow \longrightarrow \\
D \longrightarrow \longrightarrow \\
D \longrightarrow \longrightarrow \\
D \longrightarrow \longrightarrow \\
D \longrightarrow \longrightarrow \\
D \longrightarrow \longrightarrow \\
D \longrightarrow \longrightarrow \\
D \longrightarrow \longrightarrow \\
D \longrightarrow \longrightarrow \\
D \longrightarrow \longrightarrow \\
D \longrightarrow \longrightarrow \\
D \longrightarrow \longrightarrow \\
D \longrightarrow \longrightarrow \\
D \longrightarrow \longrightarrow \\
D \longrightarrow \longrightarrow \\
D \longrightarrow \longrightarrow \\
D \longrightarrow \longrightarrow \\
D \longrightarrow \longrightarrow \\
D \longrightarrow \longrightarrow \\
D \longrightarrow \longrightarrow \\
D \longrightarrow \longrightarrow \\
D \longrightarrow \longrightarrow \\
D \longrightarrow \longrightarrow \\
D \
$$

A tintapatronok a patroncsere végrehajtására alkalmas helyzetbe állnak.

3. Győződjön meg róla, hogy a dokumentumfedél le van zárva, majd nyissa fel a lapolvasó egységet.

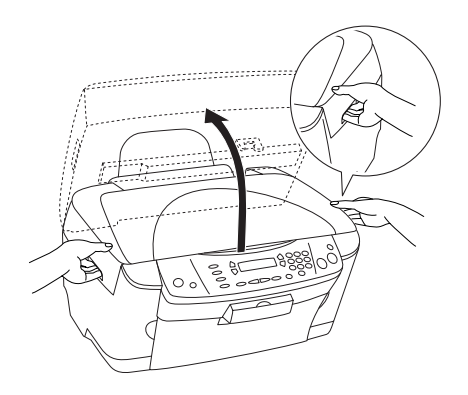

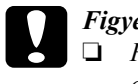

# *Figyelem:*<br>□ *Felnvi*

- ❏ *Felnyitott dokumentumfedéllel ne emelje fel a lapolvasó egységet.*
- ❏ *Ne mozgassa kézzel a nyomtatófejet. Ha mégis megkísérli, tönkreteheti a készüléket.*
- ❏ *Ne kezdje el a tintapatronok cseréjét, amíg a nyomtatófej meg nem áll.*
- 4. Nyissa fel a patrontartó fedelét.

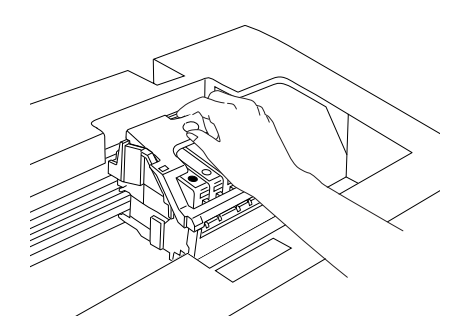

5. Vegyen ki egy tintapatront a csomagolásból.

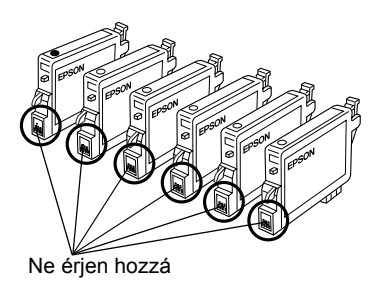

6. Fogja meg a két oldalát annak a tintapatronnak, amelyet ki szeretne cserélni. Vegye ki a patront a termékből, és a környezetvédelmi előírásoknak megfelelően dobja ki. A használt patront ne szedje szét, és ne próbálja meg újratölteni.

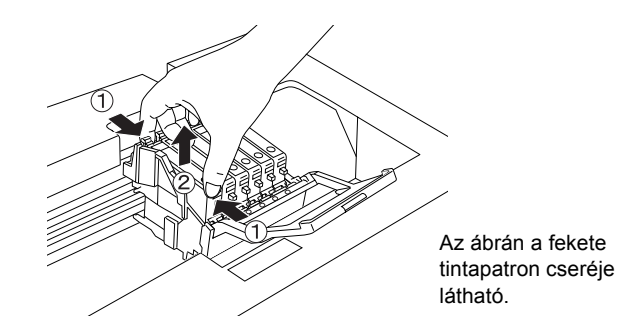

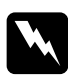

### w*Vigyázat!*

*A használt tintapatronokat elővigyázatosan kezelje, mert a tintaátömlő nyílásnál tintamaradványok lehetnek. Ha festék kerül a bőrére, szappannal és vízzel azonnal mossa le. Ha a szemébe kerül tinta, azonnal mossa ki bő vízzel. Ha továbbra is kellemetlen érzései vannak, vagy látási problémákat tapasztal, azonnal forduljon orvoshoz.*

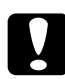

c*Figyelem: Amíg nem szerezte be az új tintapatronokat, addig hagyja a használt patronokat a készülékben, egyébként kiszáradhat a nyomtatófúvókákban maradt tinta.*

7. Tegye az új tintapatront a patrontartóba, majd nyomja lefelé, amíg a helyére nem kattan.

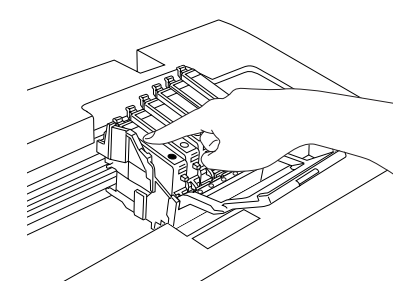

Ha a másik tintapatront is ki szeretné cserélnie, ismételje meg a 5. és 6. lépést.

8. Zárja be a patrontartó fedelét.

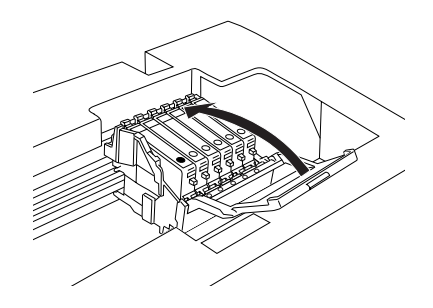

*Megjegyzés: Ha a patrontartó bezárása nehézkes, ugorjon a 6. lépésre, és ellenőrizze, hogy a tintapatron helyesen lett-e behelyezve.*

9. Zárja le a lapolvasó egységet.

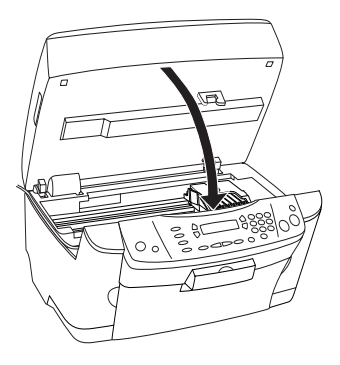

A nyomtatófej visszaáll kiinduló helyzetébe, és megkezdődik a tinta betöltése. A tinta betöltése közben az LCD panelen a Charging... felirat látható. A tinta betöltésének befejezése után az LCD panelről eltűnik a Charging... felirat.

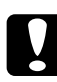

c*Figyelem: Amíg az LCD panelen látható a* Charging... *felirat, ne kapcsolja ki a készüléket, egyébként a tintabetöltés ne, lesz befejezve.*

### *Megjegyzés:*

*Ha olyan használt tintapatront tesz be, amelyben kevés a tinta, előfordulhat, hogy behelyezése után azonnal ki fog ürülni. Ilyen esetben cserélje ki a tintapatront egy újra.*